الجمهورية الجزائرية الدّيمقراطية الشّعبية وزارة التعليم العالي والبحث العلمي المديرية العامة للبحث العلمي والتطوير التكنولوجي

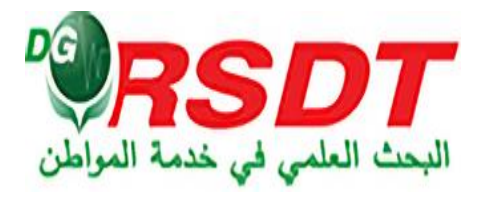

# PLATEFORME DES PROTOTYPES

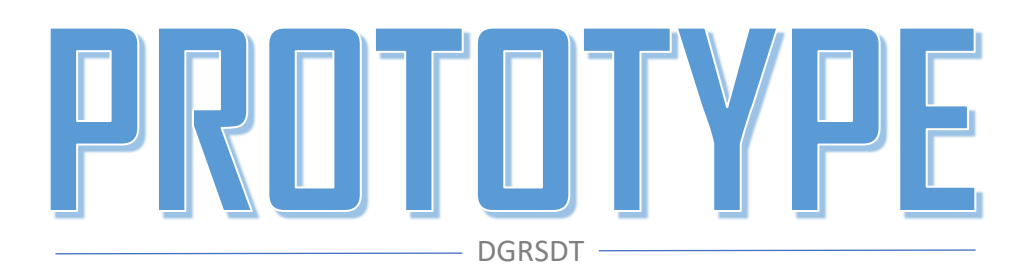

NOVEMBRE 2023 DGRSDT 128 Chemin Mohamed Gacem, El Madania, Algeria

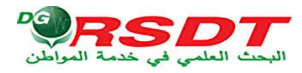

## Sommaire

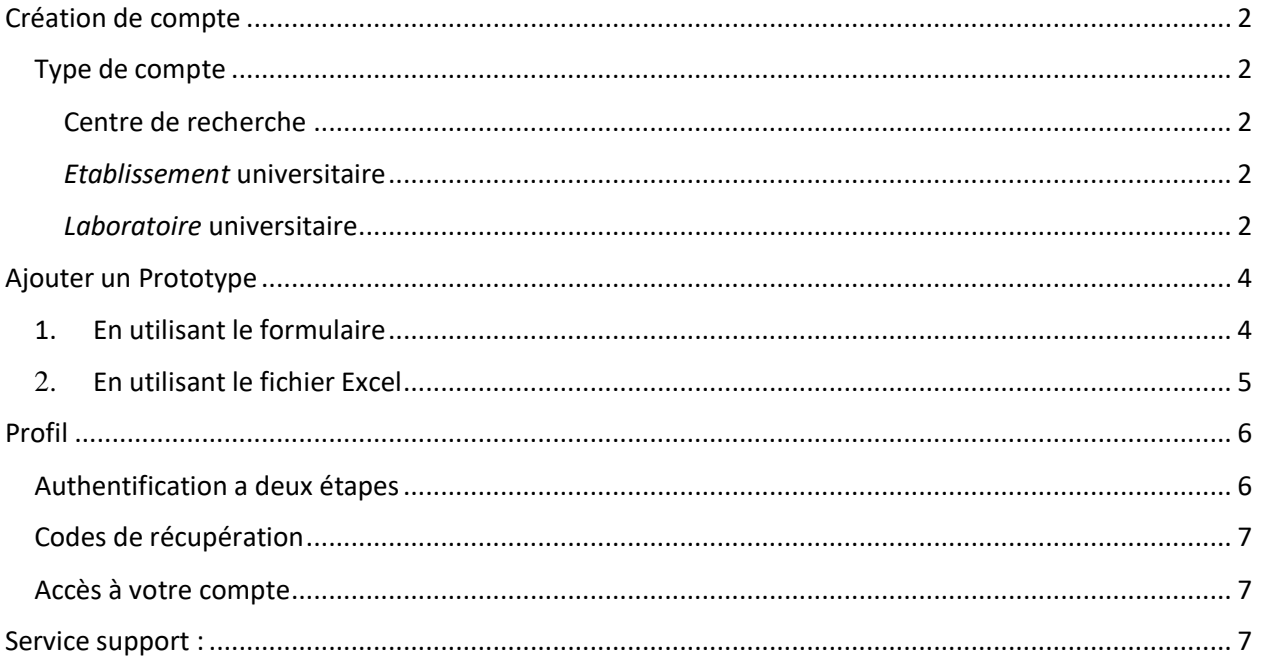

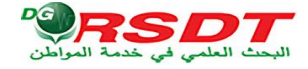

## <span id="page-2-0"></span>Création de compte

Pour vous inscrire sur la plateforme prototype, cliquez sur ce lien d'inscription :

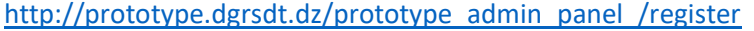

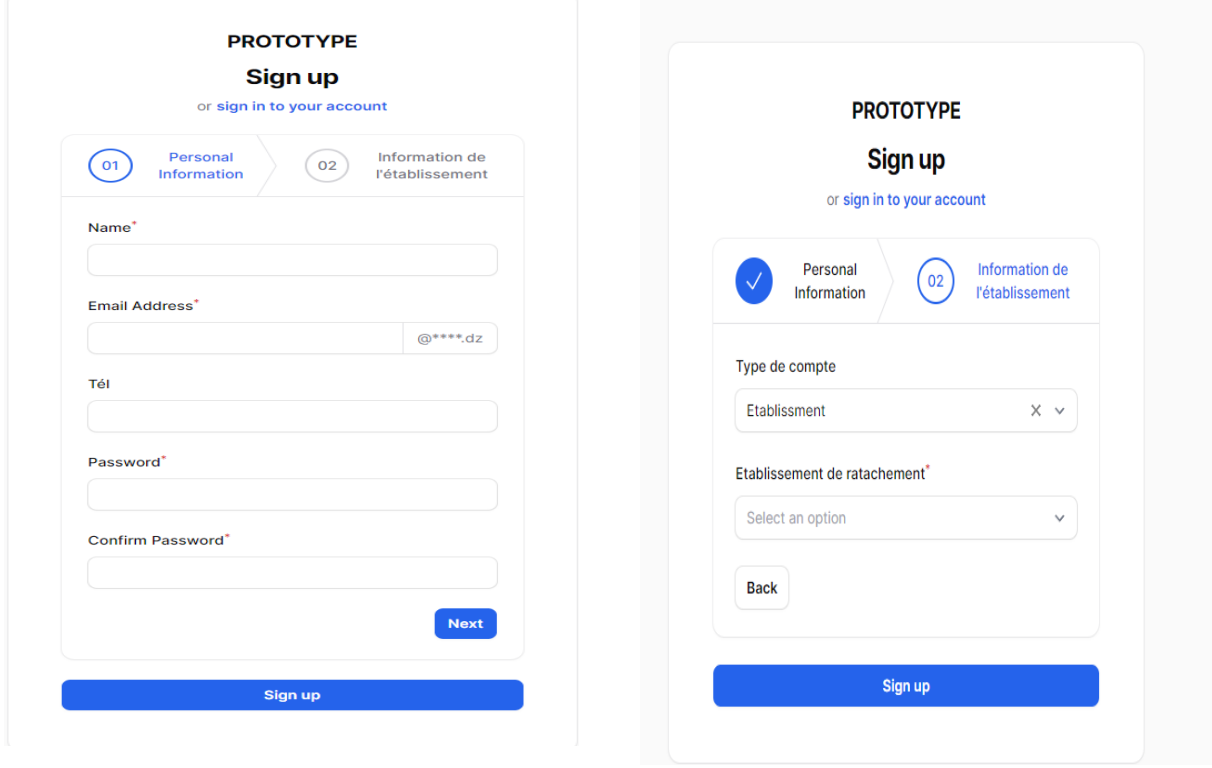

Le formulaire d'inscription se décompose en deux parties :

Partie 1 : information d'authentification : (Nom, Prénom, téléphone, email (avec un domaine .dz) et le mot de passe)

Partie 2 : établissement de rattachement

### <span id="page-2-1"></span>Type de compte

Trois types de compte sont présents dans cette partie :

#### <span id="page-2-2"></span>Centre de recherche

Renseigner les prototypes développés par le centre (ajouter, supprimer ou modifier).

#### <span id="page-2-3"></span>*Etablissement* universitaire

Permet de visualiser la liste des prototypes, développés par les laboratoires de recherche de l'établissement.

#### <span id="page-2-4"></span>*Laboratoire* universitaire

Renseigner les prototypes développés par le laboratoire (ajouter, supprimer ou modifier) .

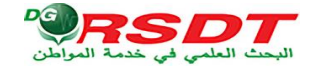

Après avoir rempli les champs, veuillez cliquer sur l'inscription.

Vous allez recevoir un message de validation par mail.

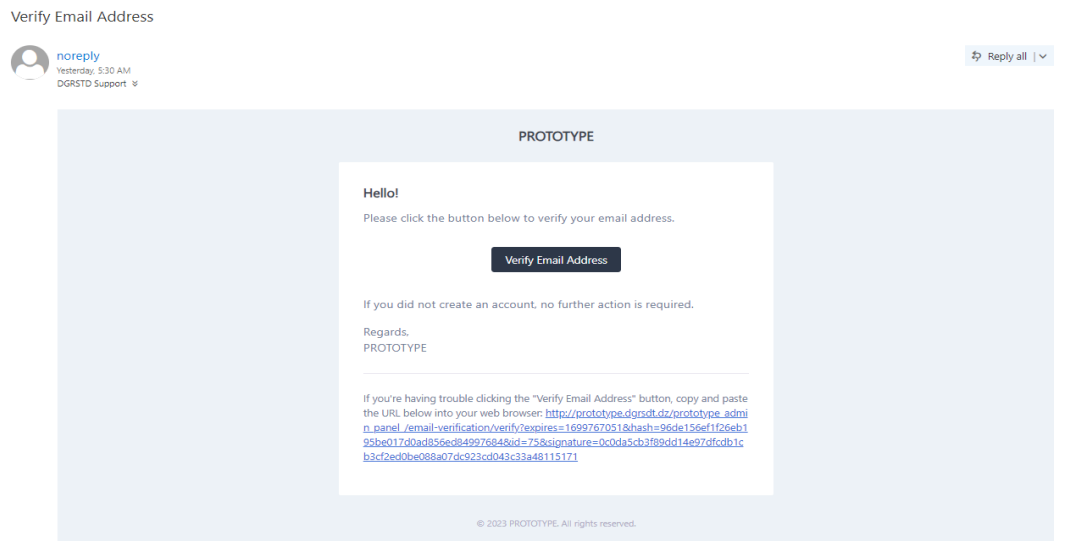

Appuyez sur le bouton « Vérifier l'adresse e-mail »

## Tableau de bord

On peut trouver des statistiques sur le nombre de prototypes et leur classification par domaines.

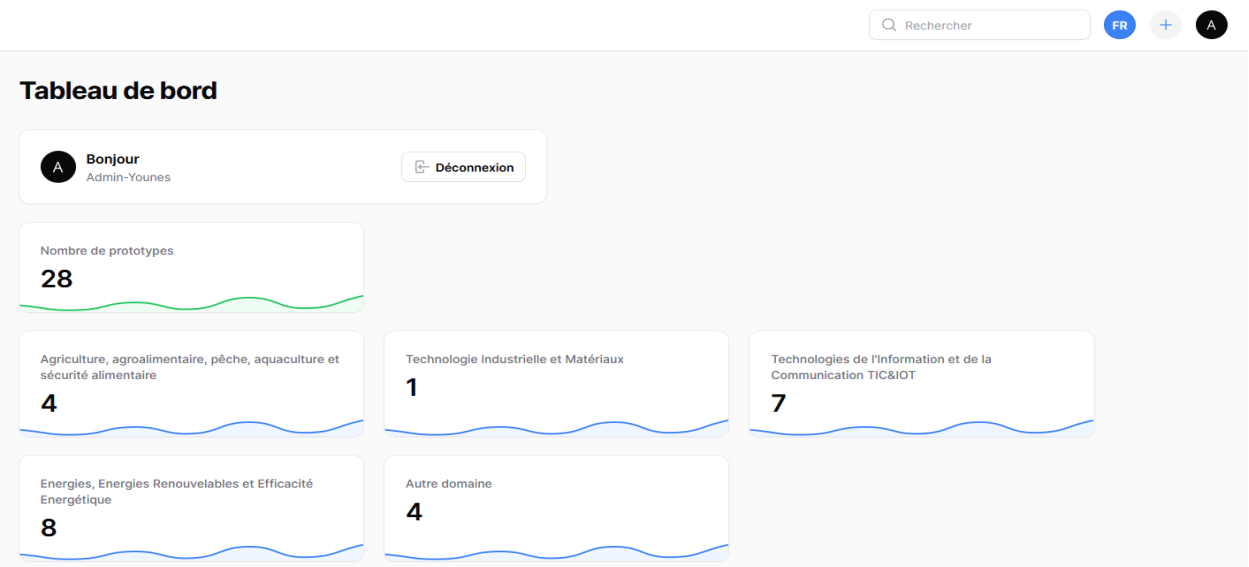

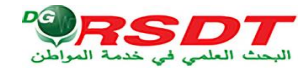

## <span id="page-4-0"></span>Ajouter un Prototype

## 1. En utilisant le formulaire

<span id="page-4-1"></span>Accédez au menu prototype et cliquez sur le bouton créer, puis remplissez les champs suivants :

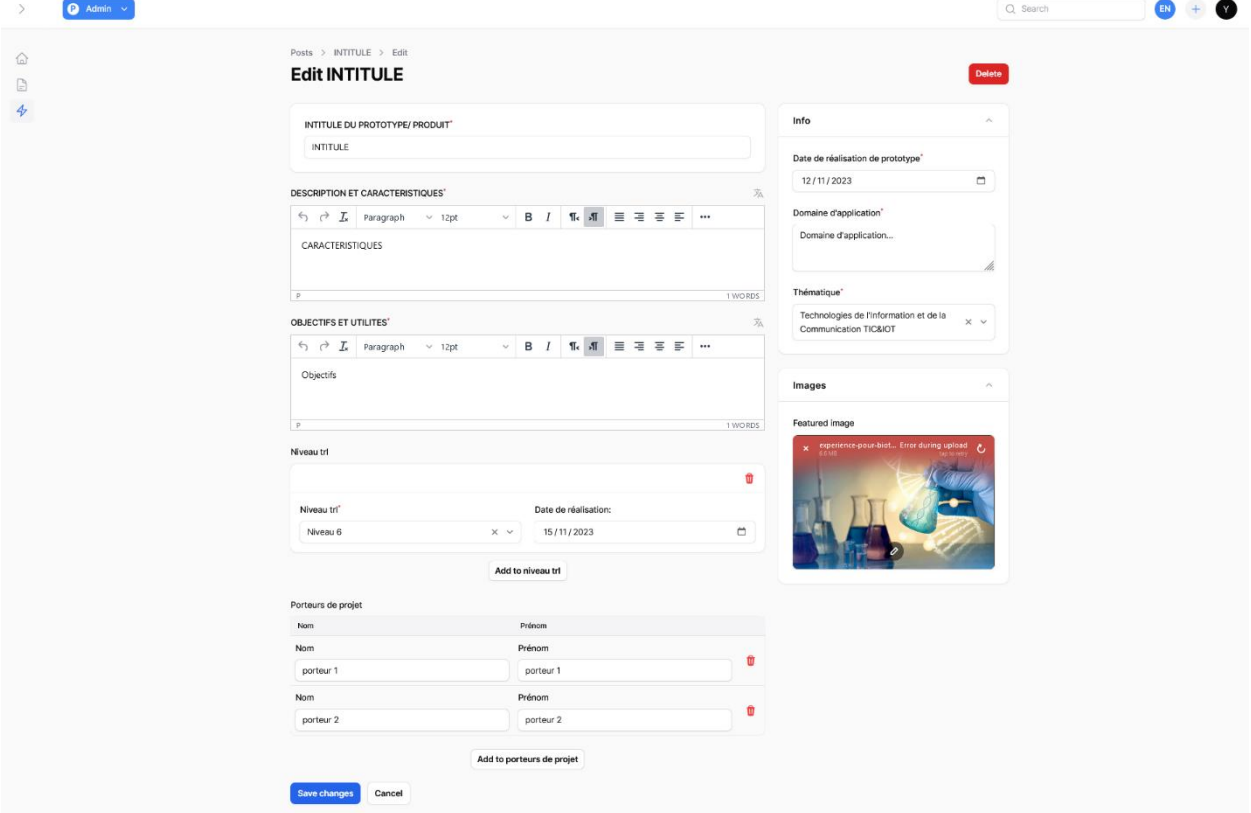

- $\triangleright$  Intitulé du prototype/ produit
- **Description et caractéristiques**
- Objectifs et utilités
- Niveau trl (une fois que vous avez atteint un niveau supérieur, vous n'avez qu'à l'ajouter en gardant l'historique de votre progression).
- $\triangleright$  Nom et prénom des porteurs de projet (Un ou plusieurs)
- Date de réalisation de prototype
- Domaine d'application
- > Thématique
- $\triangleright$  Image

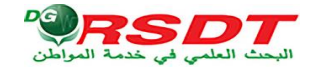

## 2. En utilisant le fichier Excel

<span id="page-5-0"></span>Si vous disposez d'une liste des prototypes, vous pouvez les renseigner sur un fichier Excel (suivant un modèle) et les importer sur la plateforme ; Pour ce faire :

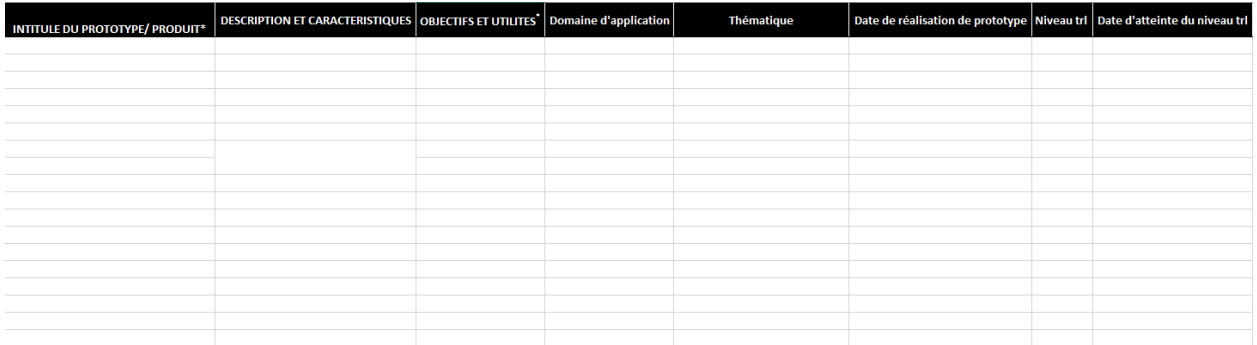

- 1. Dirigez-vous vers le menu prototype
- 2. Appuyez sur le bouton 'Télécharger le modèle Excel'
- 3. Remplissez les champs en respectant le format de fichier
- 4. Une fois complétés, cliquer sur importer
- 5. Ensuite, valider l'importation.

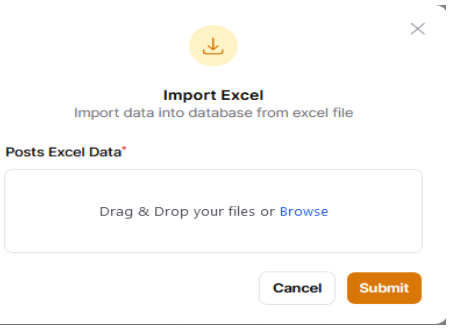

**N.B :** Il est nécessaire d'ajouter manuellement les noms et prénoms des porteurs de projet et l'image du prototype.

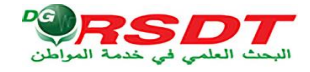

## <span id="page-6-0"></span>Profil

Vous avez la possibilité de modifier votre nom et votre mot de passe.

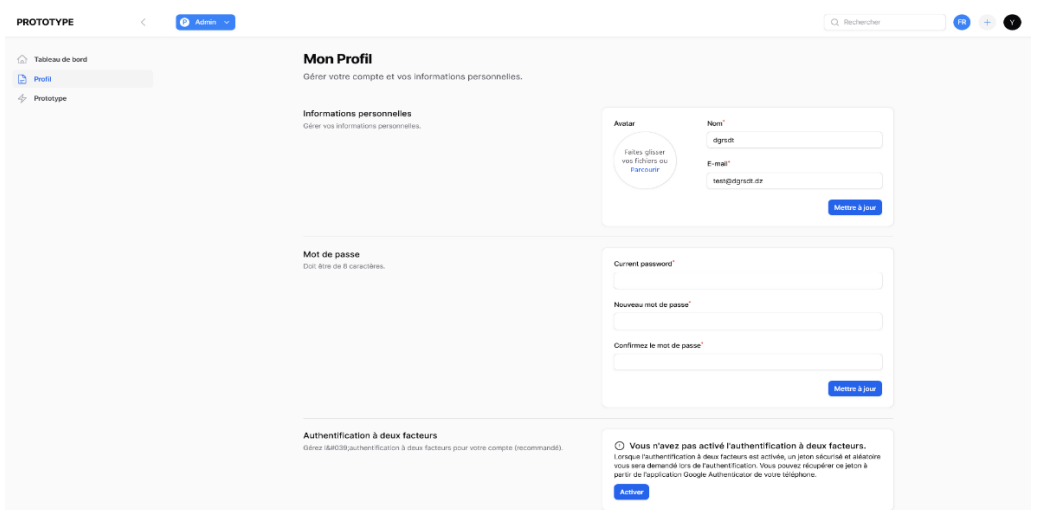

## <span id="page-6-1"></span>Authentification a deux étapes

Cette démarche contribuera à renforcer la sécurité de votre compte en ligne en ajoutant une étape supplémentaire de validation lors de votre connexion.

Cela signifie qu'en plus de votre mot de passe, vous devez aussi saisir un code généré par une application sur votre téléphone.

Activer l'authentification a deux étapes

- 1. Cliquer sur le bouton activer.
- 2. Entrer votre mot de passe.

 $\overline{a}$ 

3. Télécharger l'application « [Google Authenticator sur votre téléphone](https://play.google.com/store/apps/details?id=com.google.android.apps.authenticator2) »  $<sup>1</sup>$ </sup>

Une fois l'application installée, il est temps de la configurer pour l'utiliser avec vos comptes en ligne.

Lancez l'application et suivez les étapes suivantes :

- $\triangleright$  Ouvrez l'application et appuyez sur le bouton « + » pour ajouter un compte.
- $\triangleright$  Vous avez deux options pour ajouter un compte : scanner un QR code ou entrer manuellement une clé secrète.
- Une fois que vous avez scanné le QR code ou entré la clé secrète, l'application ajoutera automatiquement le compte à votre liste.
- Vous verrez alors un code de vérification à six chiffres générés par Google Authenticator. Ce code change toutes les quelques secondes.

<sup>&</sup>lt;sup>1</sup> « L'application est disponible gratuitement sur les plateformes iOS et Android, vous pouvez donc la trouver sur l'App Store ou le Google Play Store. »

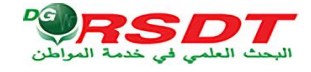

Notez que vous pouvez également donner un nom à chaque compte pour une meilleure organisation.

## <span id="page-7-0"></span>Codes de récupération

Conservez ces codes de récupération dans un endroit sécurisé. Ils peuvent être utilisés pour récupérer l'accès à votre compte si votre dispositif d'authentification à deux facteurs est perdu.

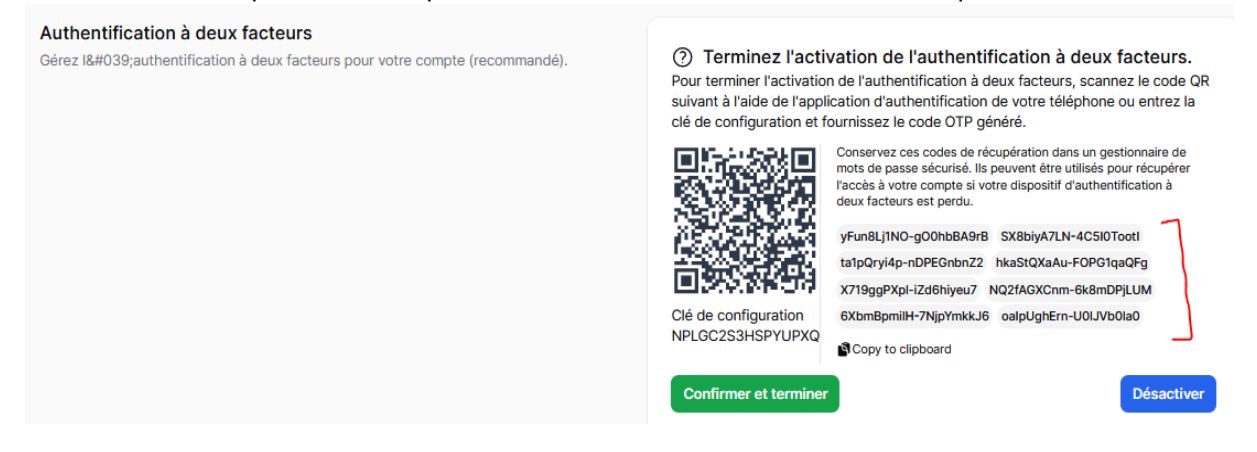

### <span id="page-7-1"></span>Accès à votre compte

Pour accéder à votre compte, il vous suffit de saisir votre adresse e-mail et votre mot de passe, puis de fournir le code généré par l'application.

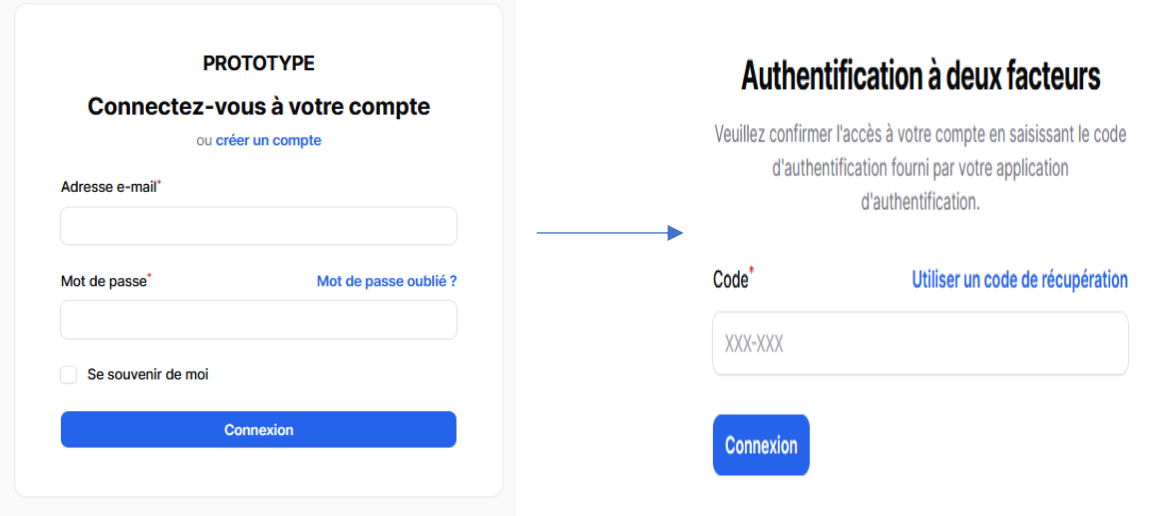

## <span id="page-7-2"></span>Service support :

Pour toute demande d'informations supplémentaires ou techniques, veuillez envoyer un courrier électronique à l'adresse mentionnée : [support@dgrsdt.dz](mailto:support@dgrsdt.dz?subject=Plateforme%20Prototype) en utilisant le sujet [Plateforme Prototype];